# **ワンタイムパスワードアプリ・ワンタイムパスワードカード 使用方**

※画像はイメージです

#### **<ワンタイムパスワードとは>**

「ワンタイムパスワードアプリ」または「ワンタイムパスワードカード」で1回限り有効なパスワード(ワンタイムパスワード) を生成し、振込など各取引の際に利用するものです。パスワードは取引の都度生成し、1度使用したパスワードは無効と なるため、第三者による不正送金等のリスクが低くなり、三菱UFJ信託ダイレクト<インターネットバンキング>をより 安全にご利用いただけます。三菱UFJ信託ダイレクト<インターネットバンキング>では、**ワンタイムパスワードアプリ**と **ワンタイムパスワードカード**の2種類をご提供しています。

#### **<ワンタイムパスワードの特徴>**

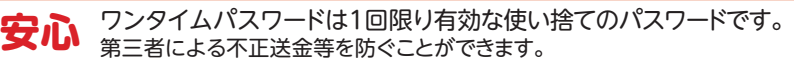

**簡単** ワンタイムパスワードカードではボタンを1回押すだけでワンタイムパスワードを表示します。 ※ワンタイムパスワードアプリでは、画面のご案内に従ってご利用ください。

**無料** 発行手数料や利用料は一切かかりません(無料)。 ※ワンタイムパスワードカード紛失時の再発行手数料は有料となります。

**<目次>** ※下線部をクリックすると該当のページに遷移します。

- **1.ワンタイムパスワードアプリの操作方法**
	- **(1) 直接入力**
	- **[\(2\) 自動送信](#page-1-0)**
	- **[\(3\) トランザクション署名\(振込・教育資金贈与信託払出\(振込\)の場合\)](#page-2-0)**
- **[2.ワンタイムパスワードカードの操作方法](#page-3-0)**

### **1.ワンタイムパスワードアプリの操作方法**

#### **ワンタイムパスワードアプリとは**

スマートフォンにてご利用いただけるアプリケーションのことです。ワンタイムパスワードを生成し、インターネットバンキング でのお取引時にご利用いただけます。

●ワンタイムパスワードアプリをご利用のうえインターネットバンキングでのお取引をしていただく場合、振込(教育資金 贈与信託払出を含む)とそれ以外のお手続きで、ワンタイムパスワードアプリの操作方法が異なります。 ●ご利用環境[はこちらを](https://www.direct.tr.mufg.jp/ib/dfw/cst/faq/MUSD1803040.html)ご覧ください。

### **(1)直接入力**

スマートフォンでワンタイムパスワードアプリを起動し、「ワンタイムパスワード表示」を押下。 スマートフォンの画面に表示されたワンタイムパスワード(6桁)を入力してください。

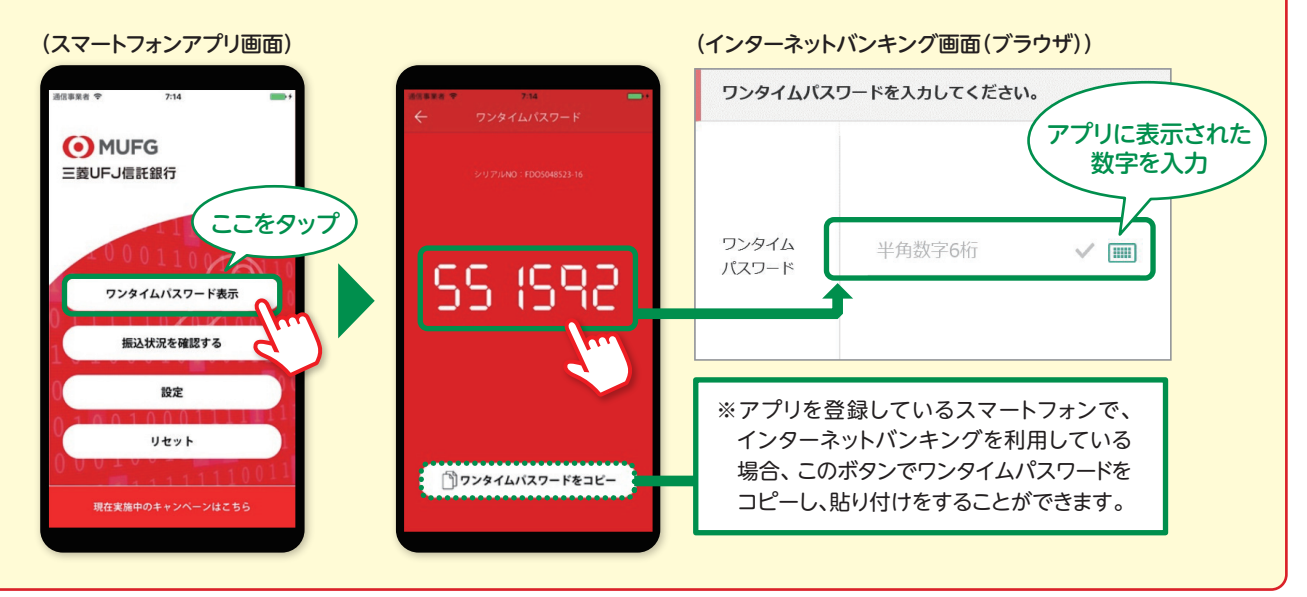

(●) MUFG 三菱UFJ信託銀行

2024年2月29日現在

## <span id="page-1-0"></span>**ワンタイムパスワードアプリ・ワンタイムパスワードカード 使用方法**

※画像はイメージです

### **(2)自動送信**

※インターネットバンキング(ブラウザ)とワンタイムパスワードアプリを同じスマートフォンの端末で利用している 場合に限り、この機能を利用できます。 インターネットバンキング(ブラウザ)のワンタイムパスワード入力画面で、「ワンタイム **1** パスワード自動送信」と表示されているボタンをタップ。ポップアップメッセージが表示 されるので、「OK」または「閉じる」をタップ。 (インターネットバンキング画面(ブラウザ)) (ポップアップメッセージが表示されます) ワンタイムパスワードを入力してくださ このページの内容  $U_0$ ■ご注意ください■ この操作は、インターネットバンキングの操作を ー<br>ワンタイムパスワードアプリを利用登録している<br>スマートフォンで実施している場合のみ、有効 ワンタイムパスワード に機能します。 ここをタップ 上記の操作が出来ない場合、ワンタイムパスワードアプリ 半角数字R桁 を起動し、ワンタイムパスワードを表示し、インターネット バンキングにご自身で入力してください。 FORTY OF THE THE THE CHUTCHER キャンセル ここをタップ 購入・募集を実行する (ワンタイムパスワード自動送信) 購入・募集を実行する

スマートフォンのワンタイムパスワードアプリを起動し、「ワンタイムパスワード自動送信」 をタップ。「ワンタイムパスワード自動送信完了」画面を確認後、**必ずインターネットバン キングの画面に戻って、「受付完了」の画面が表示されていることを確認してください。** 「受付完了」の画面が表示されていれば、手続完了です。 **2**

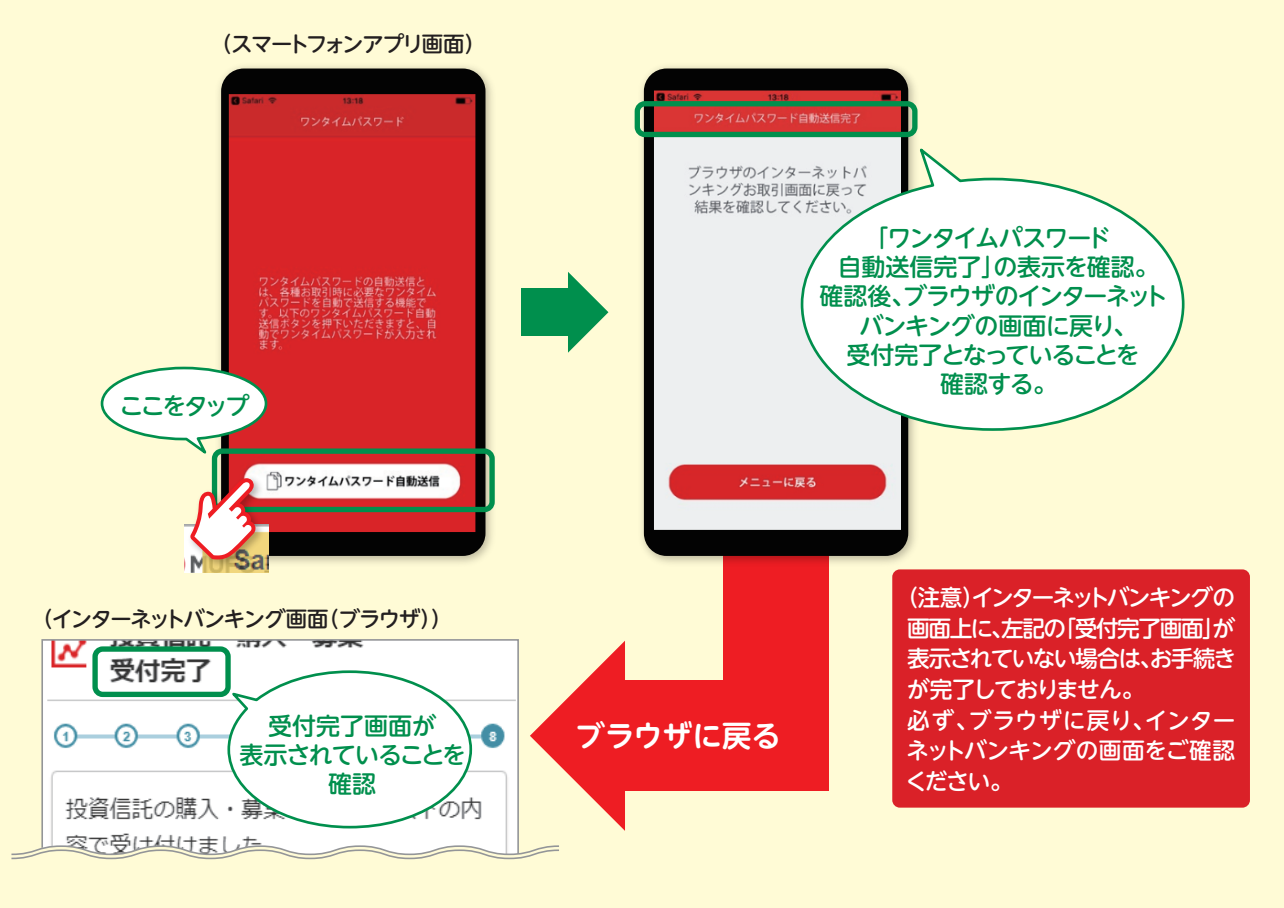

<span id="page-2-0"></span>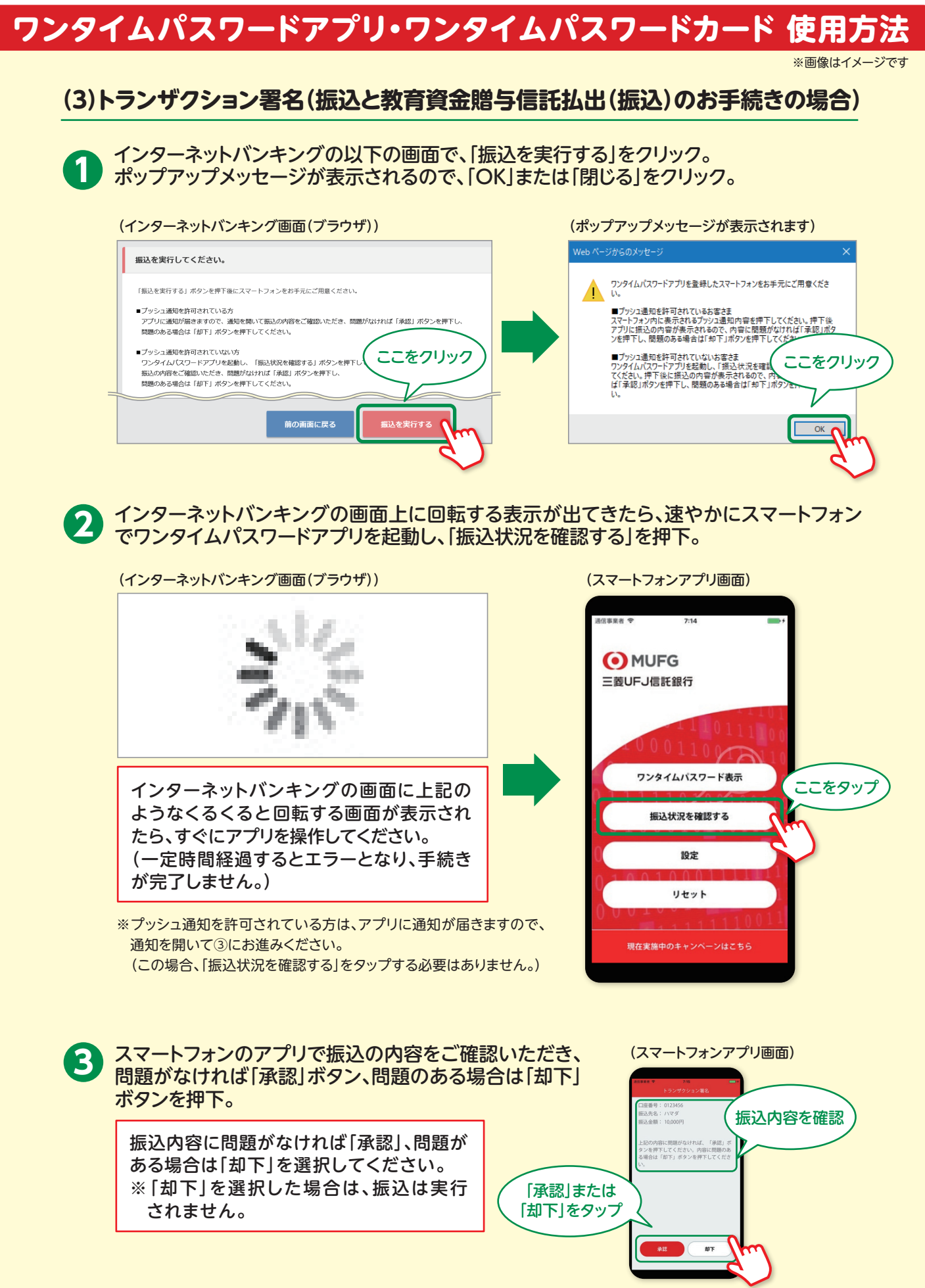

# <span id="page-3-0"></span>**ワンタイムパスワードアプリ・ワンタイムパスワードカード 使用方**

※画像はイメージです

「承認」を押下後、スマートフォンのアプリに以下の画面が表示されていることを確認して ください。その後、**必ずインターネットバンキングの画面に戻って、「受付完了」の画面が 表示されていることを確認してください。**この画面が表示されれば、振込完了です。 **4**

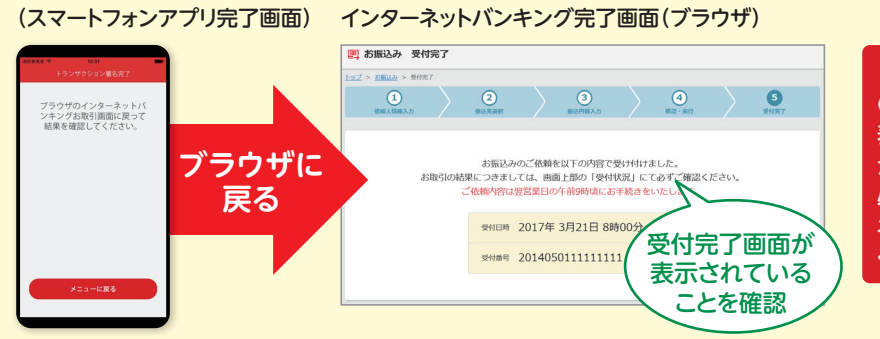

(注意)インターネットバンキング の画面上に、この完了画面が 表示されていない場合は、振込 が完了しておりません。 必ず、ブラウザに戻り、インター ネットバンキングの画面をご確認 ください。

## **2.ワンタイムパスワードカードの操作方法**

### **ワンタイムパスワードカードとは**

起動のたびに毎回異なる6桁のパスワード(ワンタイムパスワード)を生成・表示するカード型の電子認証機器のことです。 ボタンを1回押すだけでワンタイムパスワードが表示できるのでどなたでも簡単にご利用いただけます。

ワンタイムパスワードカードの**❶**ボタンを押すと、ワンタイムパスワード(数字6桁)が表示され ますので、入力欄に入力してください。(○ボタンを押すと電源が切れます) \*ワンタイムパスワードがワンタイムパスワードカードのディスプレイ上に表示されている間に入力してください。

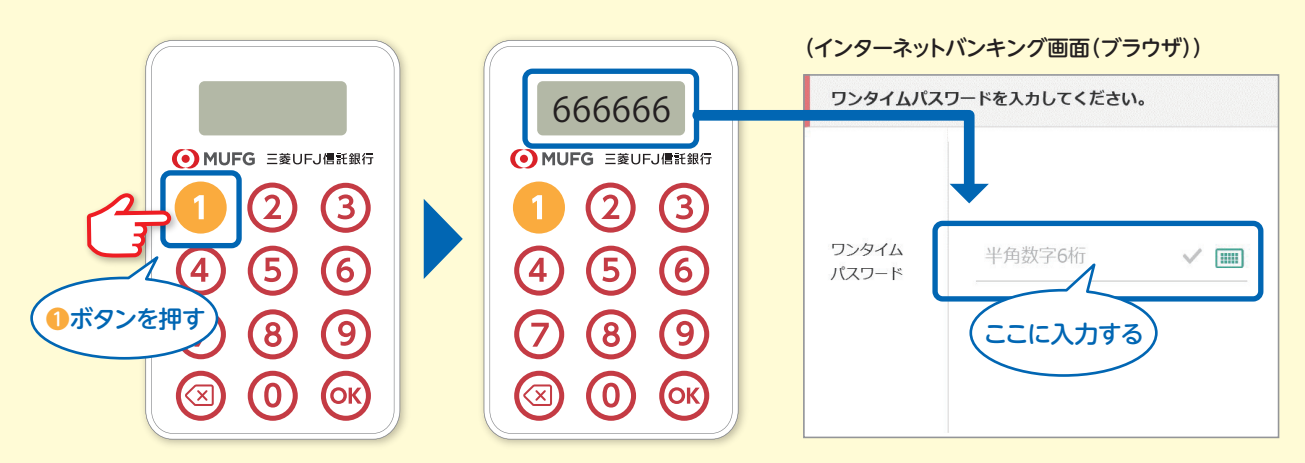

ワンタイムパスワード(数字6桁)がディスプレイ上から消えた場合には、 再度**❶**のボタンを押して、表示されたパスワードを入力してください。

●ワンタイムパスワードカードが故障・電池切れをしたときは、ワンタイムパスワードカードの再発行が 必要です。インターネットバンキングにログインのうえ、トップページ>セキュリティ>ワンタイムパス ワードカードの再発行(電池切れ) を行ってください。

●ワンタイムパスワードアプリを機種変更したスマートフォンで利用したいときは、機種変更した スマートフォンにて、再度ワンタイムパスワードアプリのご利用登録が必要となります。